# WEB回答画面

1.トップページ【URL】https://torihiki-kakunin.shinkin-bank.jp/1602/

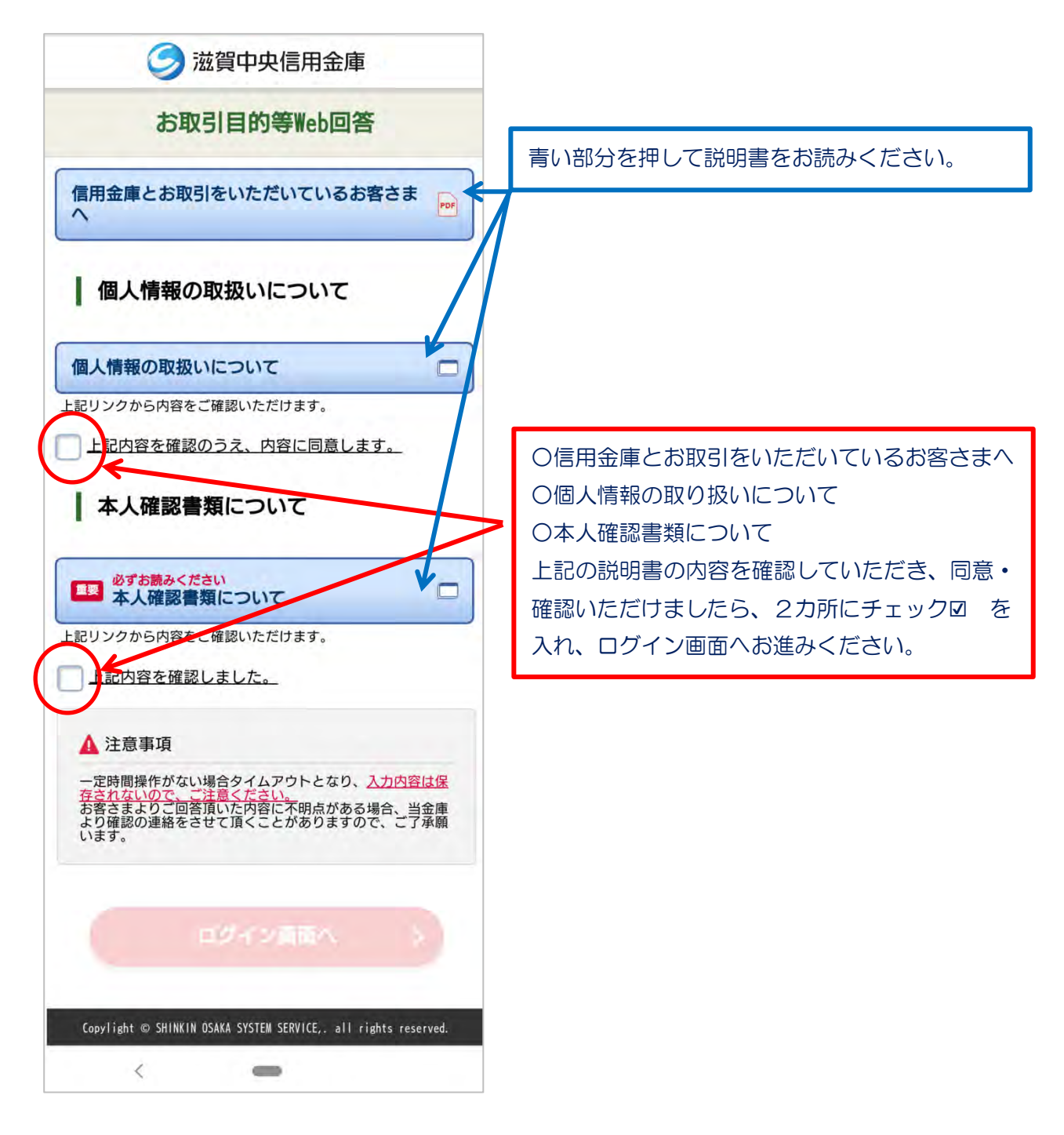

はがき見本

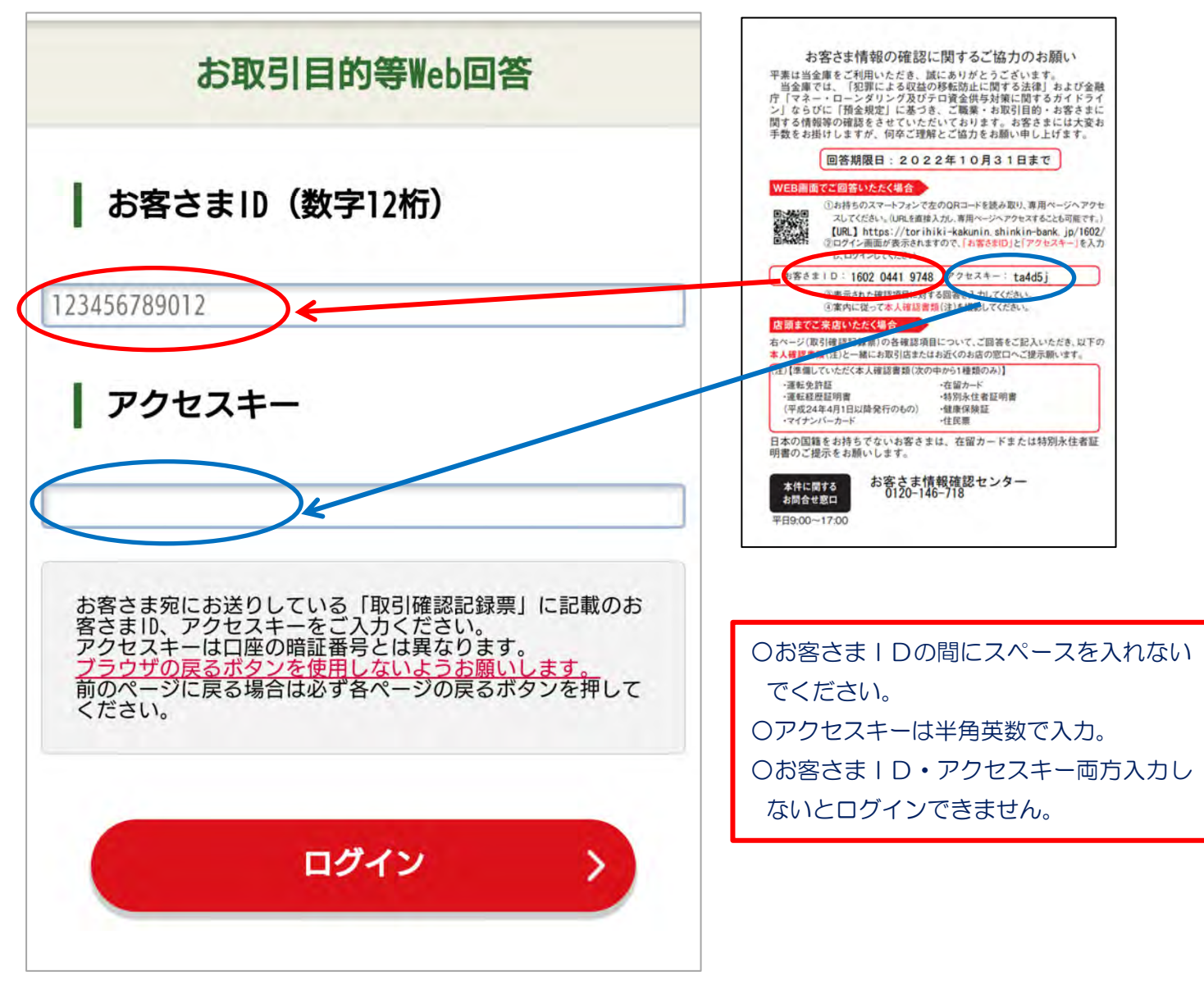

3.お客さま情報の確認

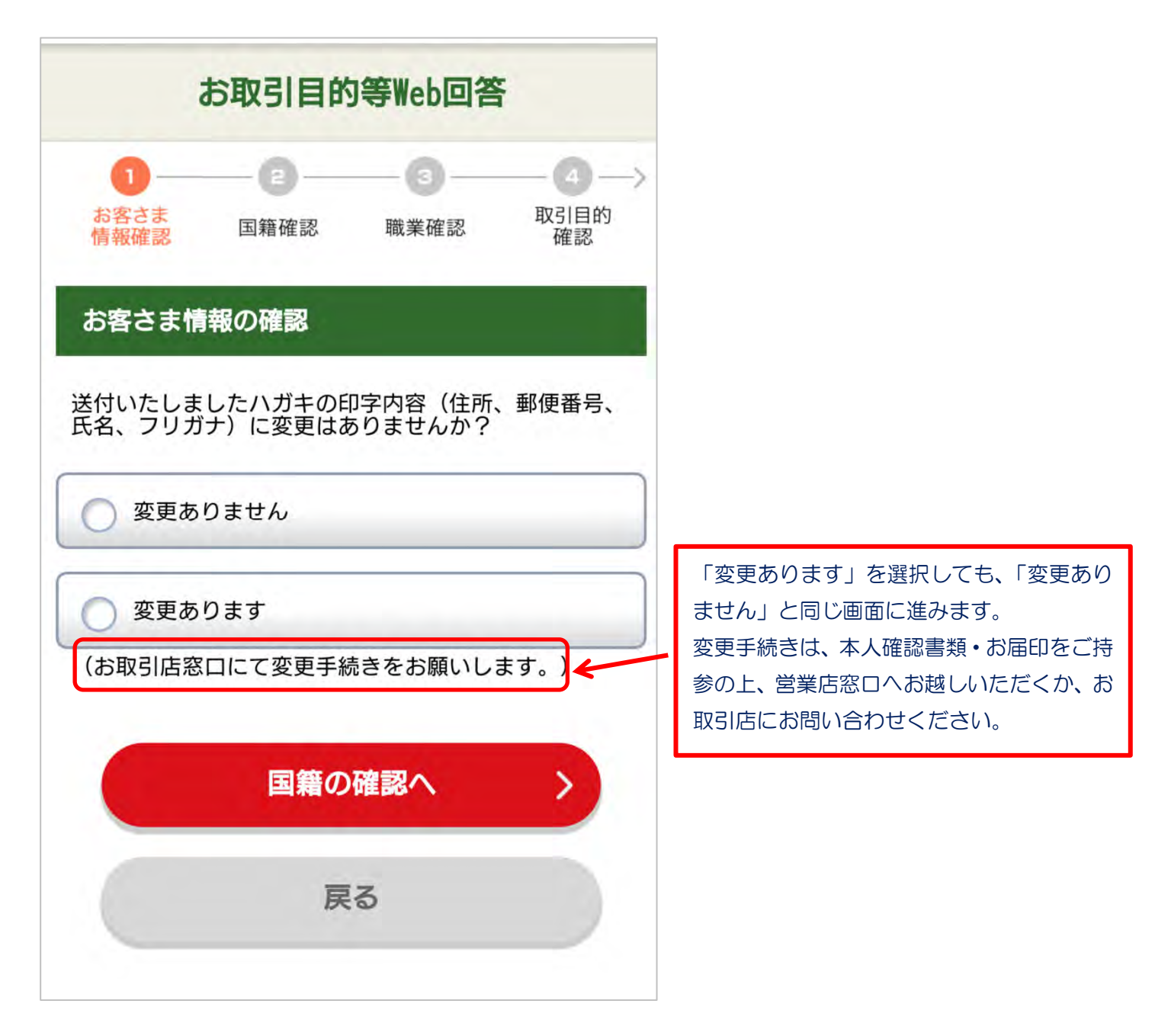

#### 4.国籍の選択

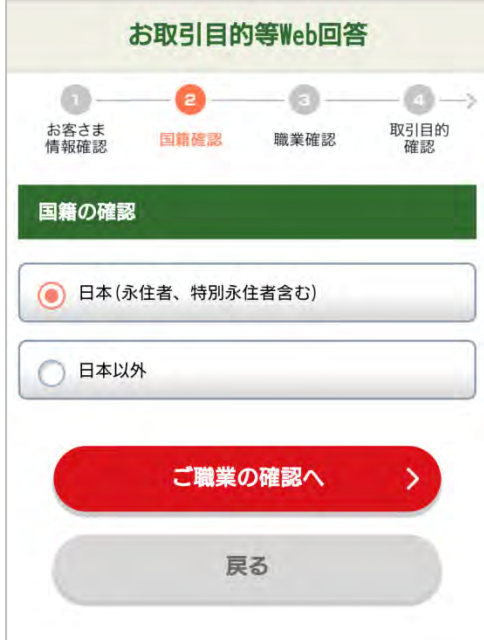

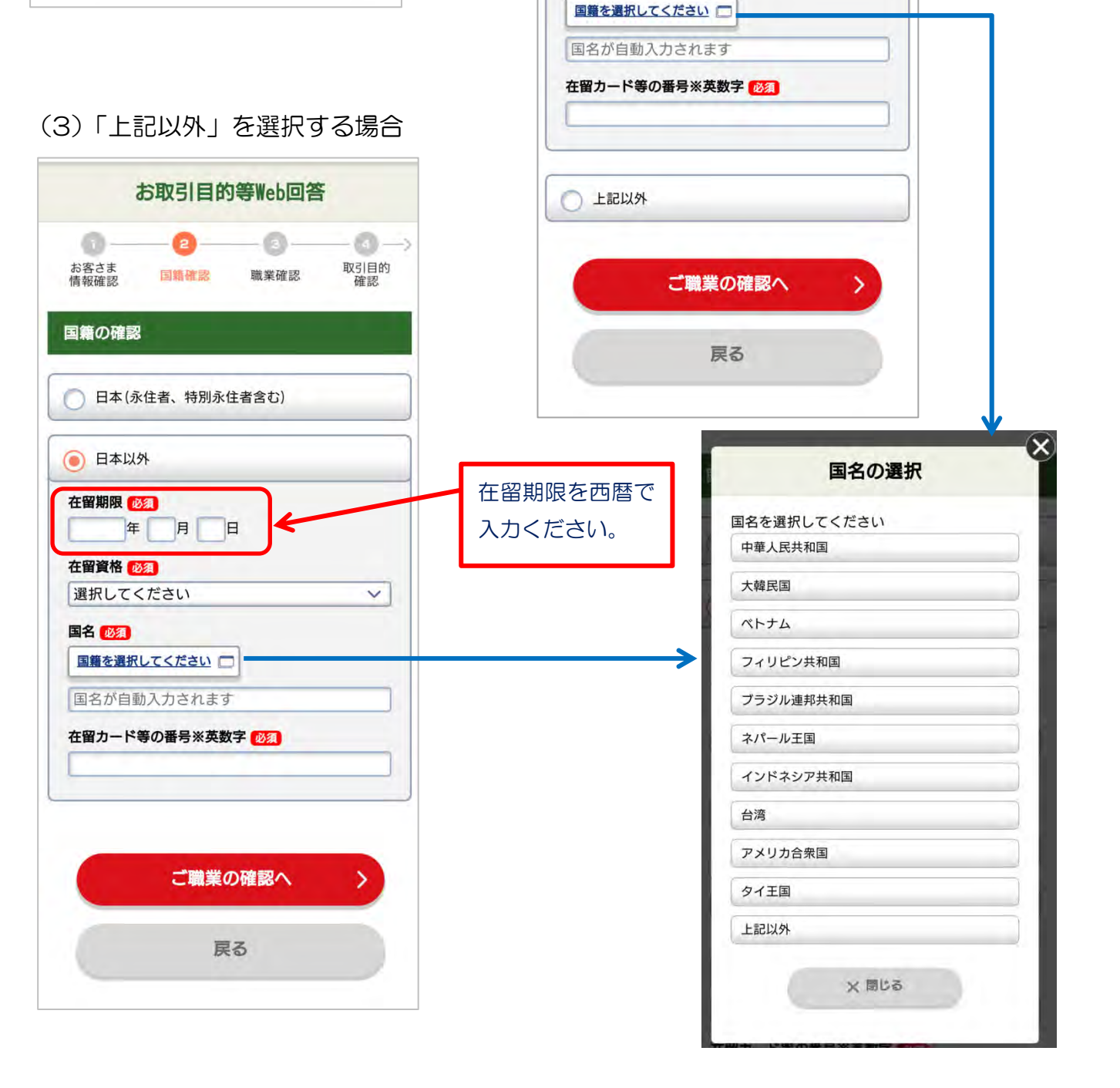

### (1)日本を選択する場合 (2)「永住者、特別永住者」を選択する場合

 $\circ$ 

職業確認

o 取引目的<br>確認

 $\checkmark$ 

お取引目的等Web回答

 $\bullet$ 

国籍確認

**月** 

 $\mathbf{H}$ 

 $\circ$ 

お客さま<br>情報確認

国籍の確認

○ 日本

(◎) 永住者、特別永住者

年

有効期間

在留資格 選択してください

国名 必須

証明書の有効期 限を西暦で入力

ください。

### 5.お客さまのご職業の確認

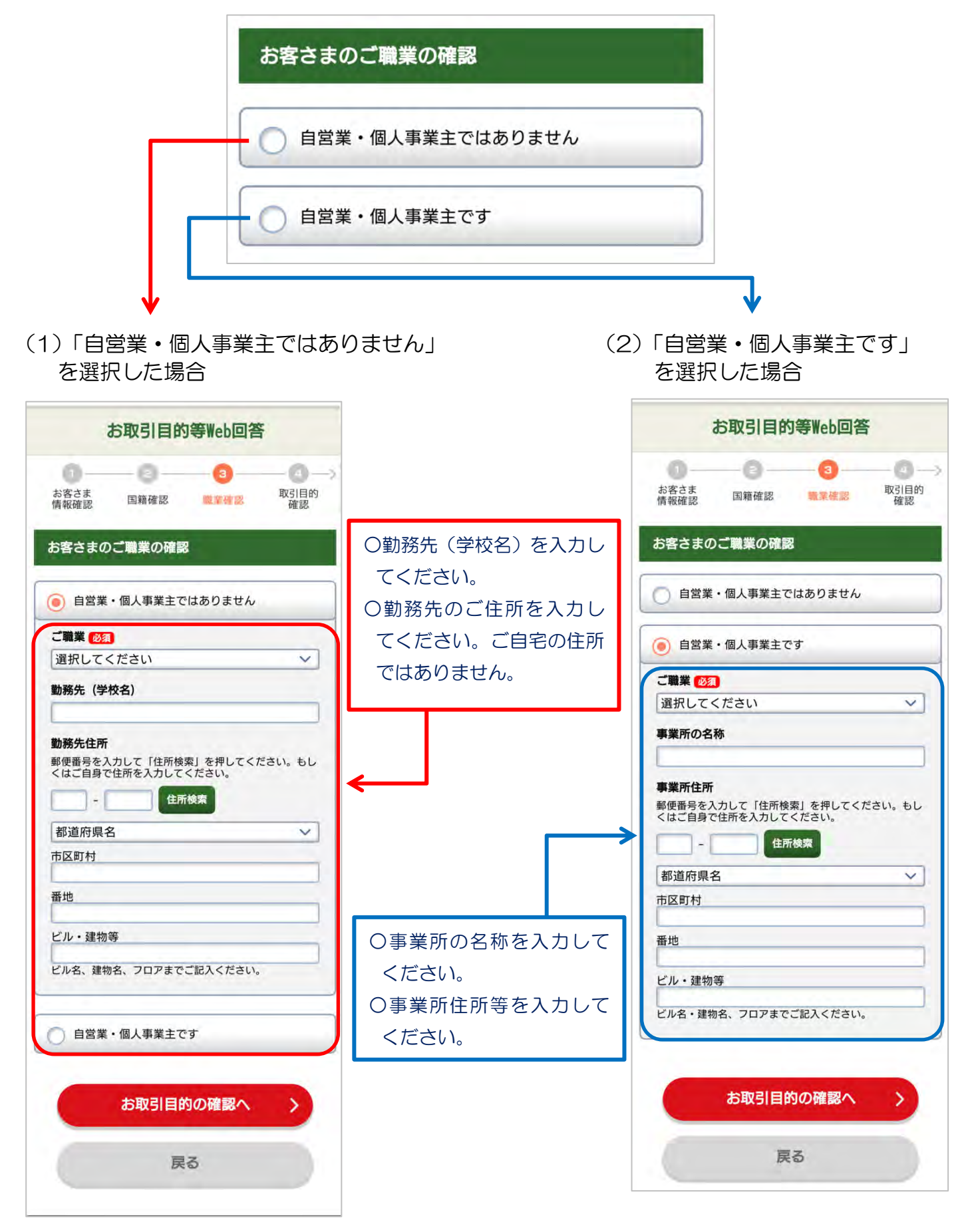

## 6.お取引目的の確認

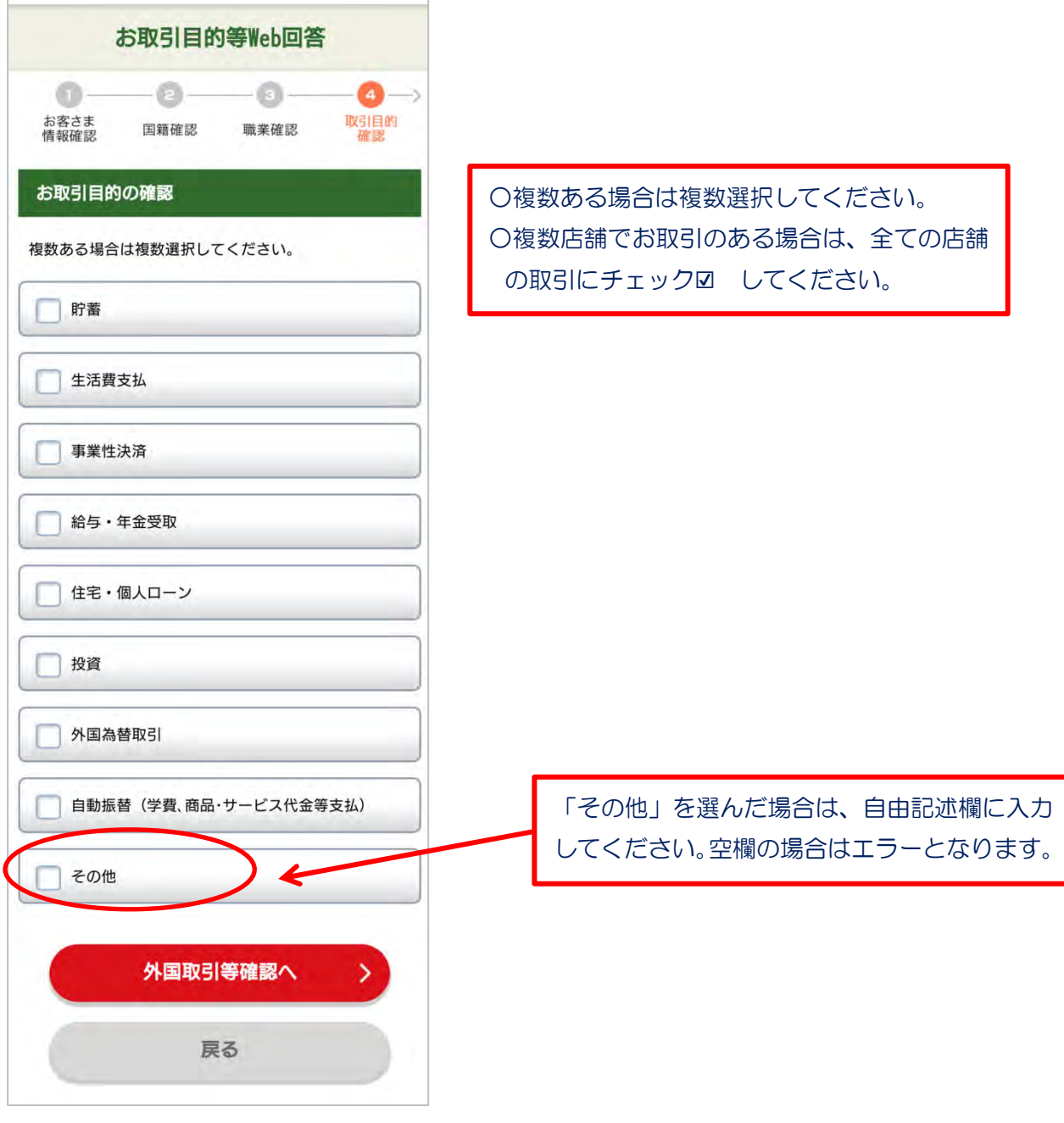

### 7.外国との取引等に関する確認

(1)外国との取引内容・外国に保有する資産内容の確認

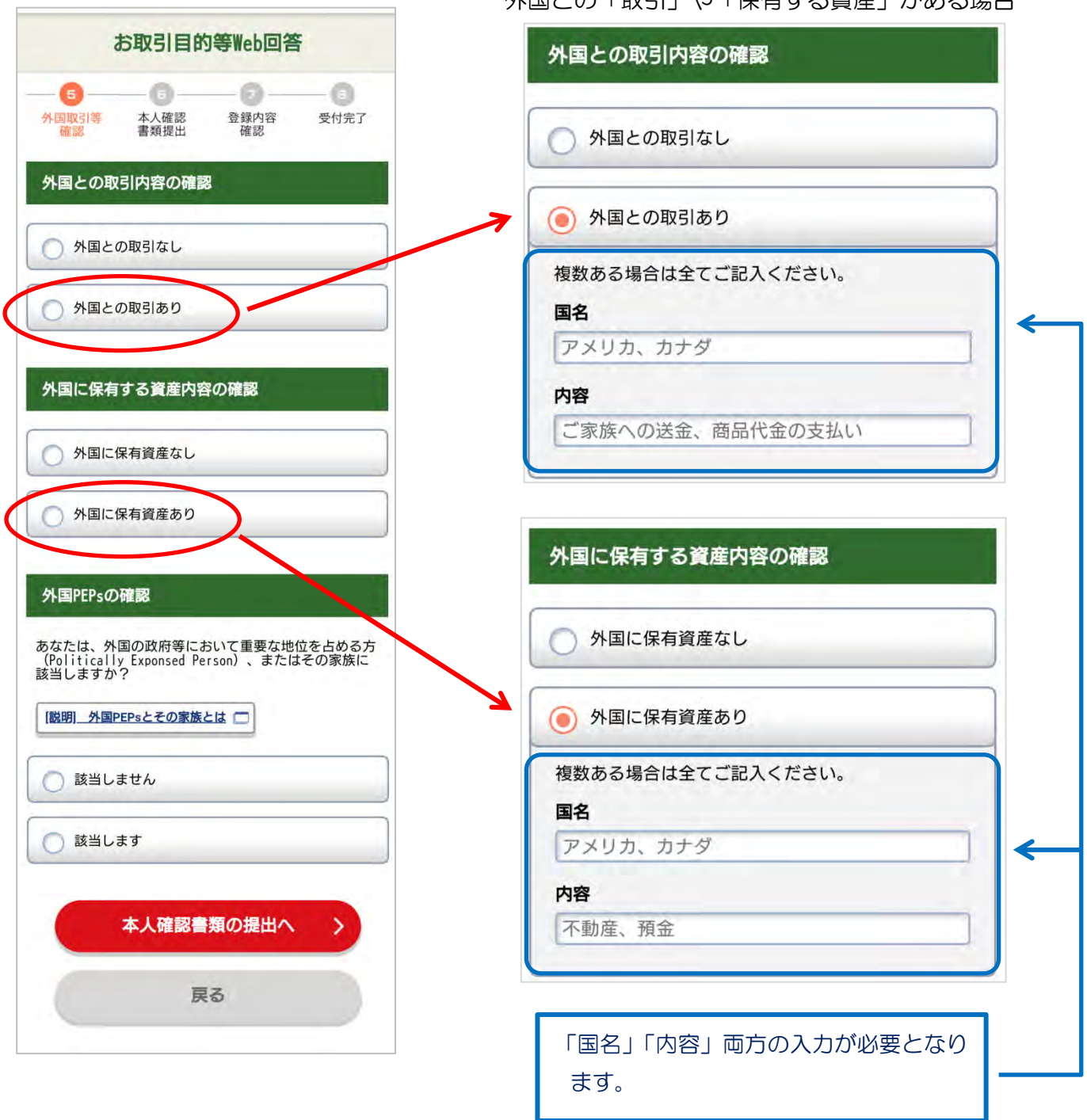

外国との「取引」や「保有する資産」がある場合

### (2) 外国PRPsの確認

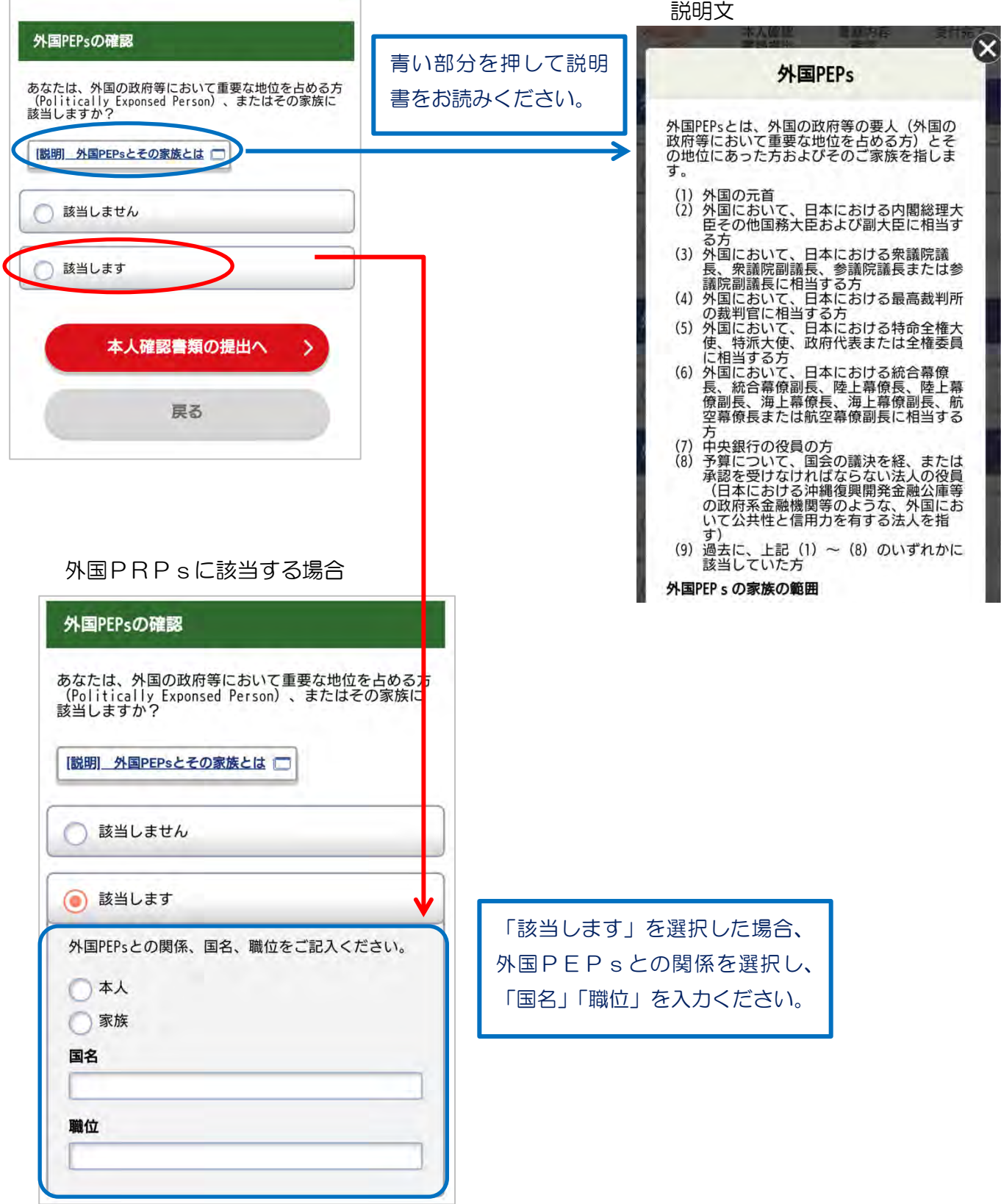

### 8. 本人確認書類の提出

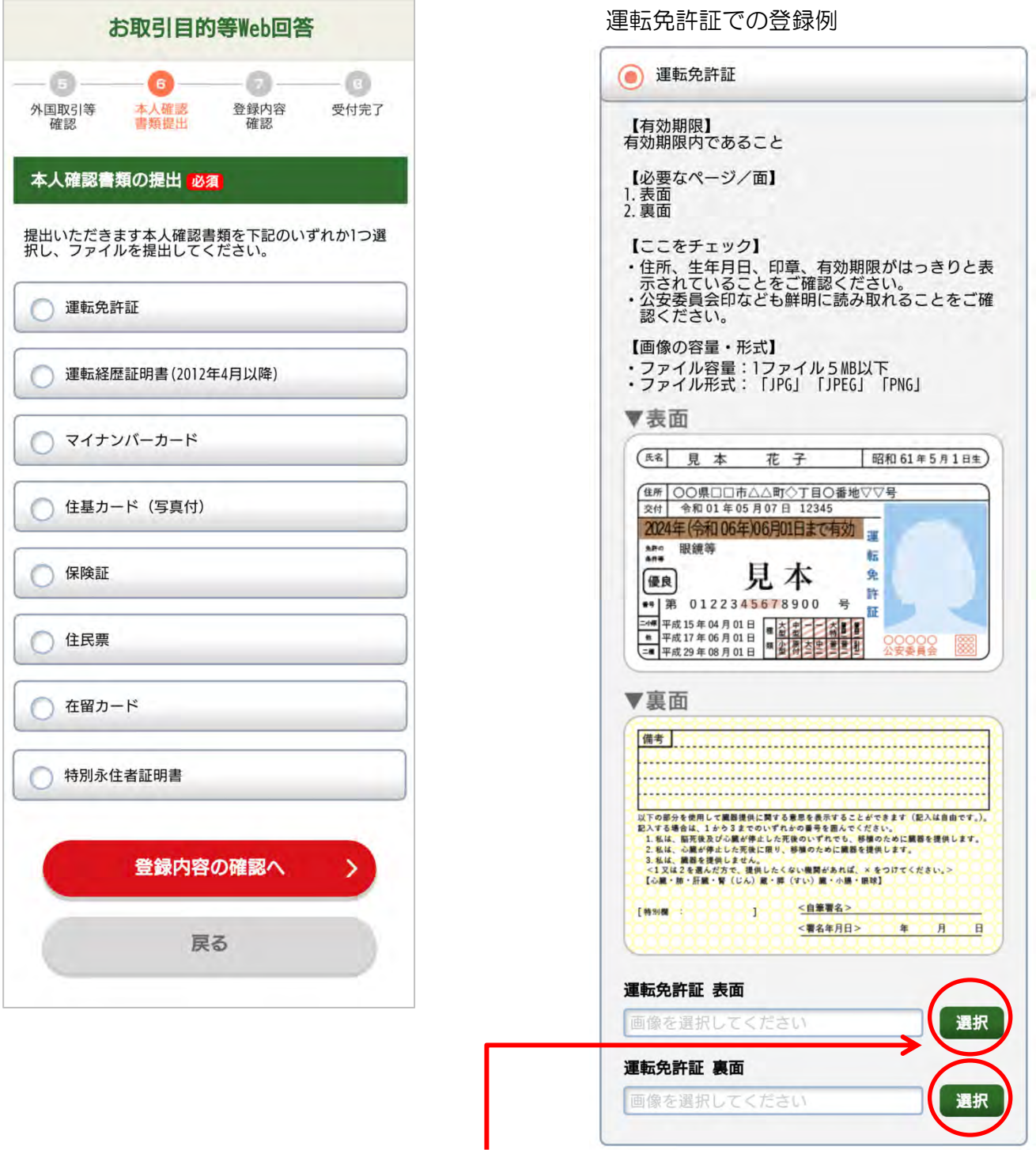

【本人確認書類アップロードの注意事項】

○スマートフォンの機種によっては、事前に写真を撮影し保存しないとアップロードできない 場合があります。

○本人確認書類を写真撮影する場合は、5MB以内のデータでお願いします。5MBを超えます と、容量オーバーとなりアップロードができません。

○カメラ画面いっぱいに大きく撮影すると、データ量が大きくなり 5MBを超え容量オーバー になる恐れがあります。

○要領が 5MBを超える場合は、本人確認書類を少し小さく撮影するか、本人確認書類の下に 無地の用紙等を敷いて、撮影して下さい。

○「表面」「裏面」の表示がある場合は、両面それぞれにアップロードしてください。片面のみ の場合は、エラーとなります。

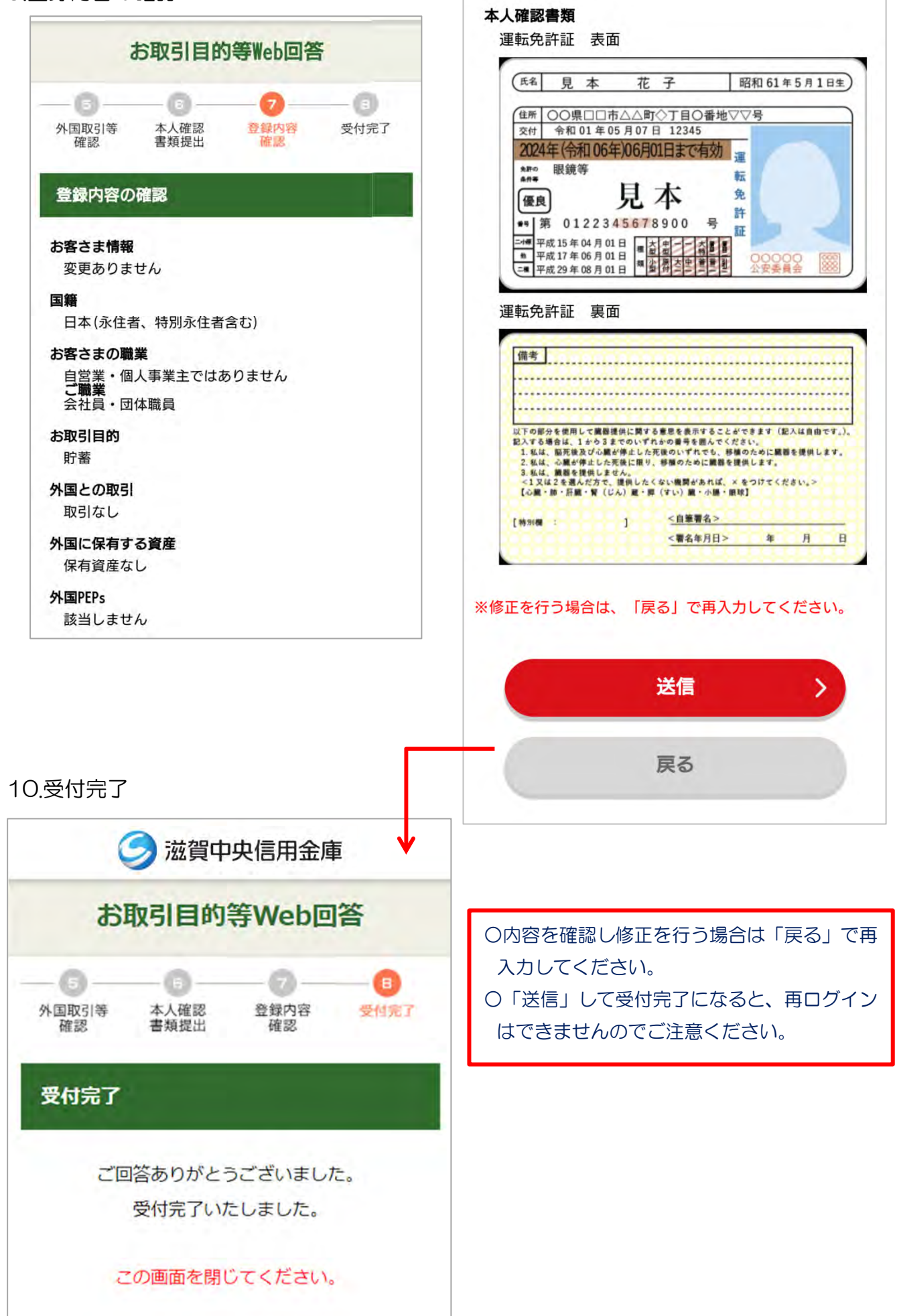